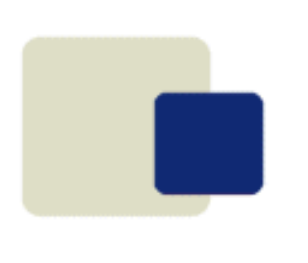

# ZIM 9.10

## **Starting from Scratch**

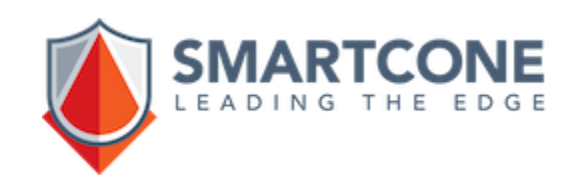

### **What is Zim?**

#### **Zim is**

**a complete framework to develop and run professional and mission critical applications by tightly integrating a lean relational database, a powerful Fourth Generation Language, an integrated development tool, the integration with outside world and client user interfaces.**

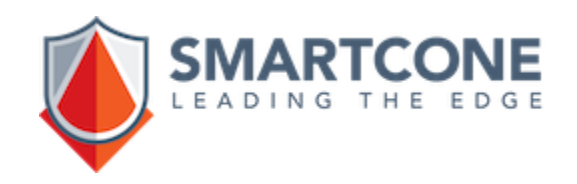

#### **General Instructions**

To begin with Zim 9.10, you will have to follow these simple steps:

- **Download and install Zim 9.10**
- **Start Zim Server and Zim Explore**
- **Create a Zim database**
- **Start working with Zim 9.10**

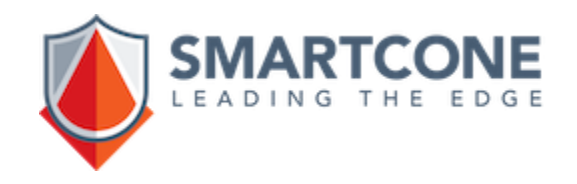

#### **Download Zim 9.10**

For instructional and educational purposes, it's recommended to start using Zim 9.10 with the full product.

Go to [www.edgesmart.ca](http://www.edgesmart.ca/) and download

#### "**Zim 9.10 Full Package for Windows 64 bits**"

which allows the full development and deployment of Zim applications on Microsoft Windows.

It should be noted that Zim applications developed on Windows or Linux are fully compatible and can be interchangeably used.

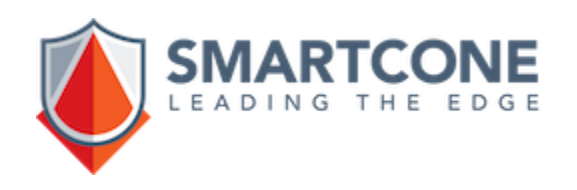

#### **Install Zim 9.10**

Run the downloaded installer with administrative credentials.

Follow the screens until the Package Selection is reached to check the two ones marked below:

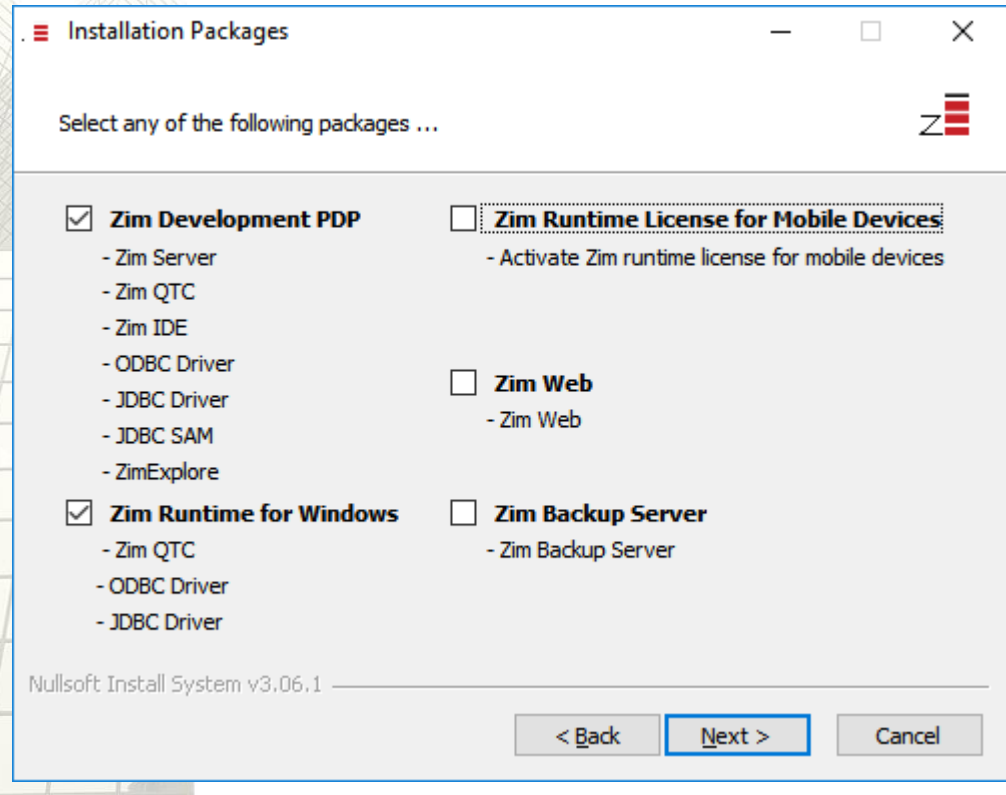

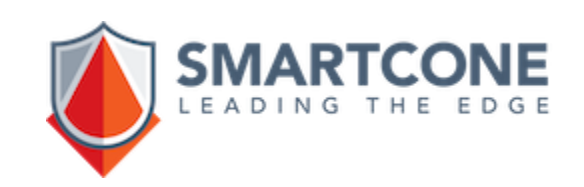

#### **Install Zim 9.10**

Follow the screens to activate the packages selected. In the same web page of the download, there two activation keys for testing. Enter the first one click "Add new key", followed by the second Activating Key:

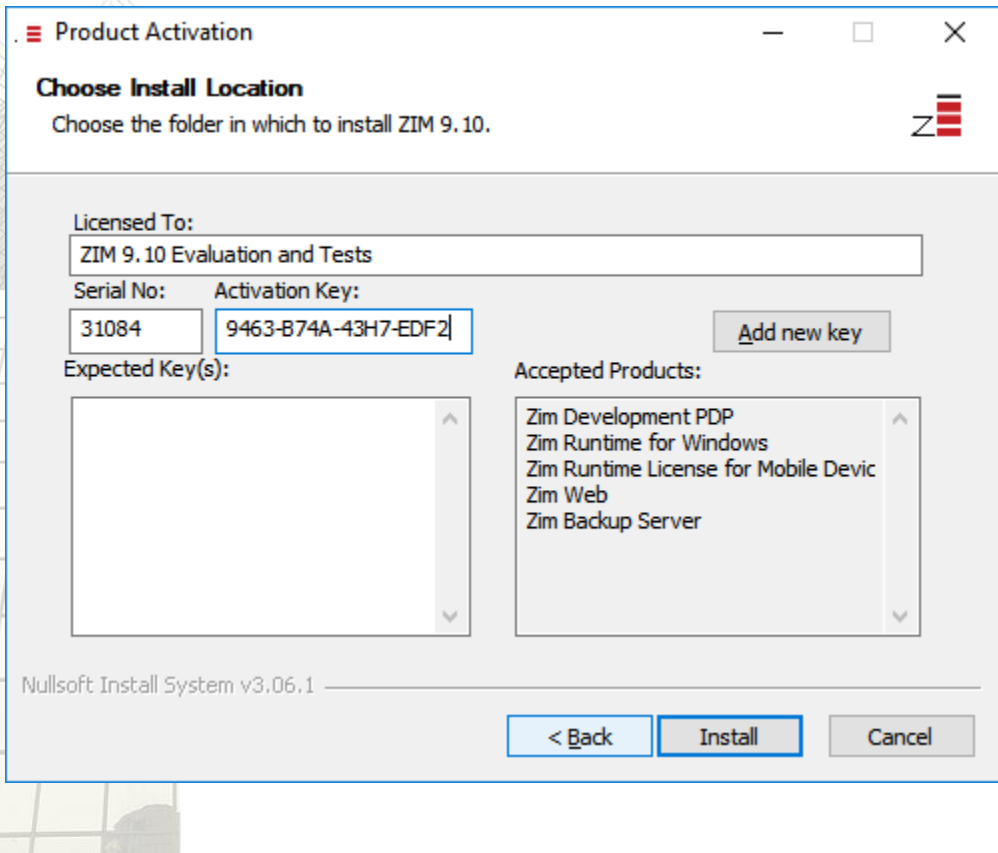

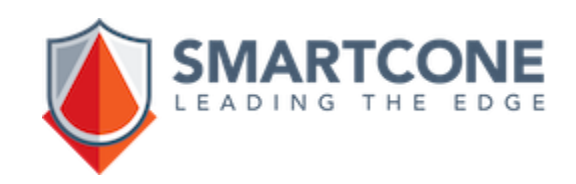

#### **Install Zim 9.10**

Follow the screens until it reaches the last one to select the following options:

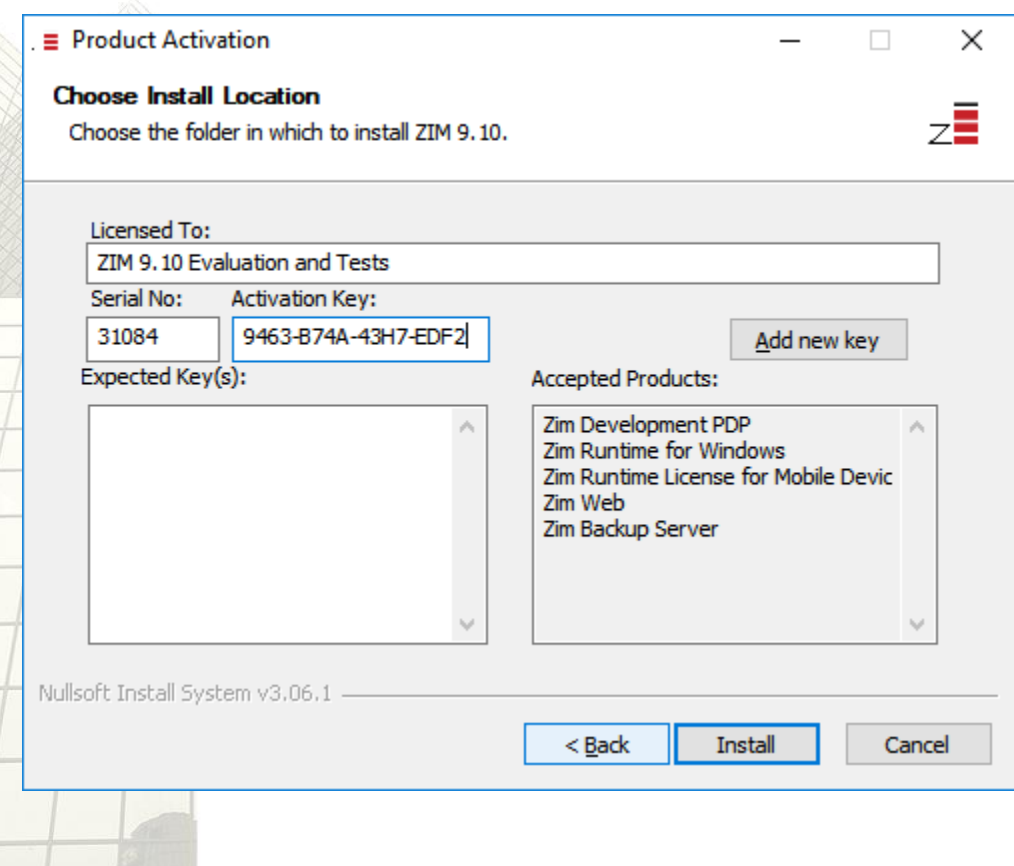

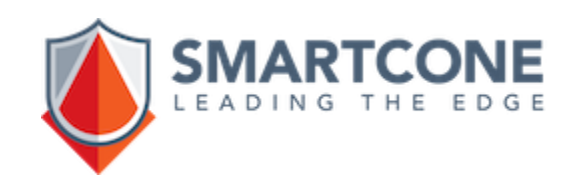

#### **Run Zim Server**

Your Full Zim 9.10 product is now installed.

On your desktop, click on the ZimServer icon to start Zim Server:

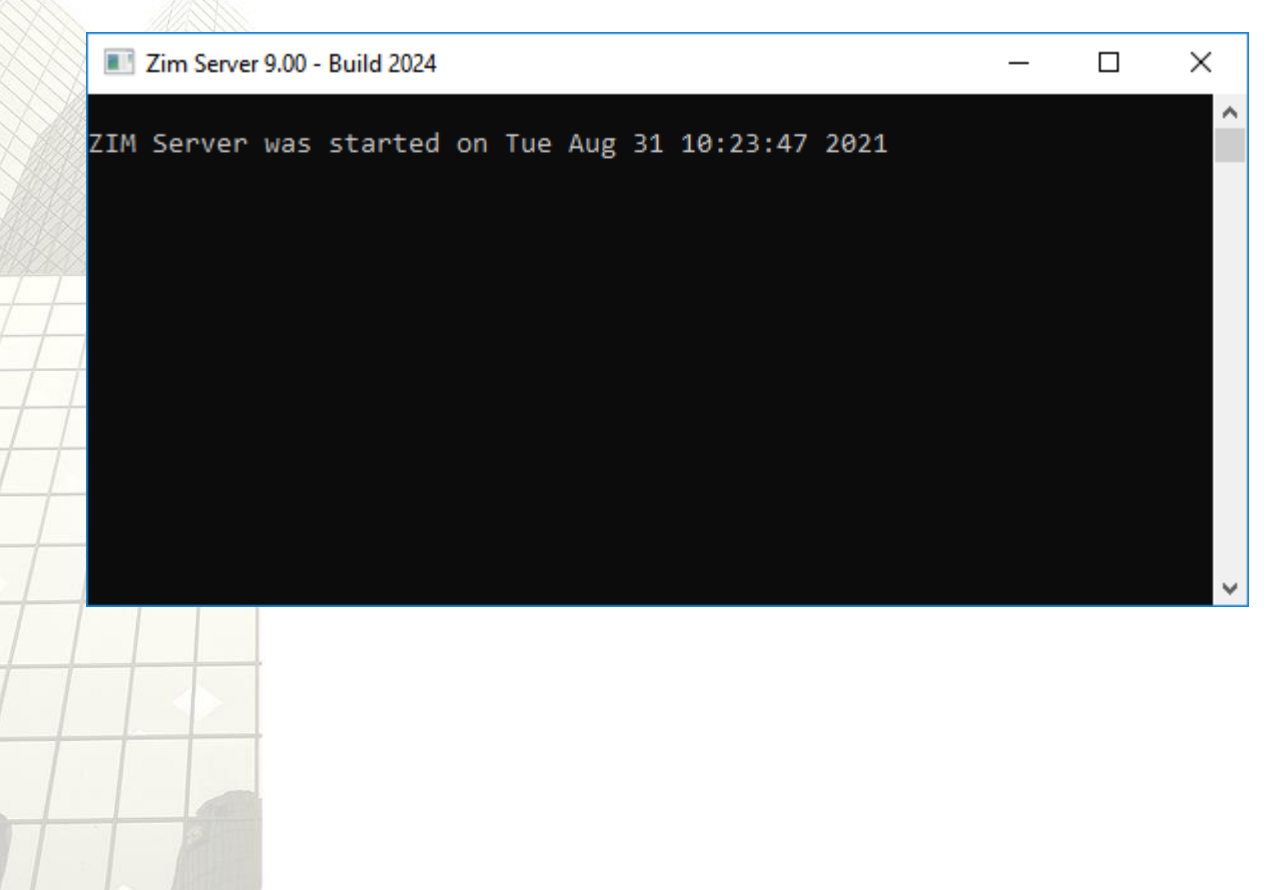

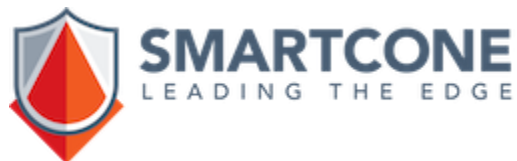

#### **Run Zim Explore**

On your desktop, locate the ZimExplore shortcut and start it. Right-click on "Zim Servers" to add a new server:

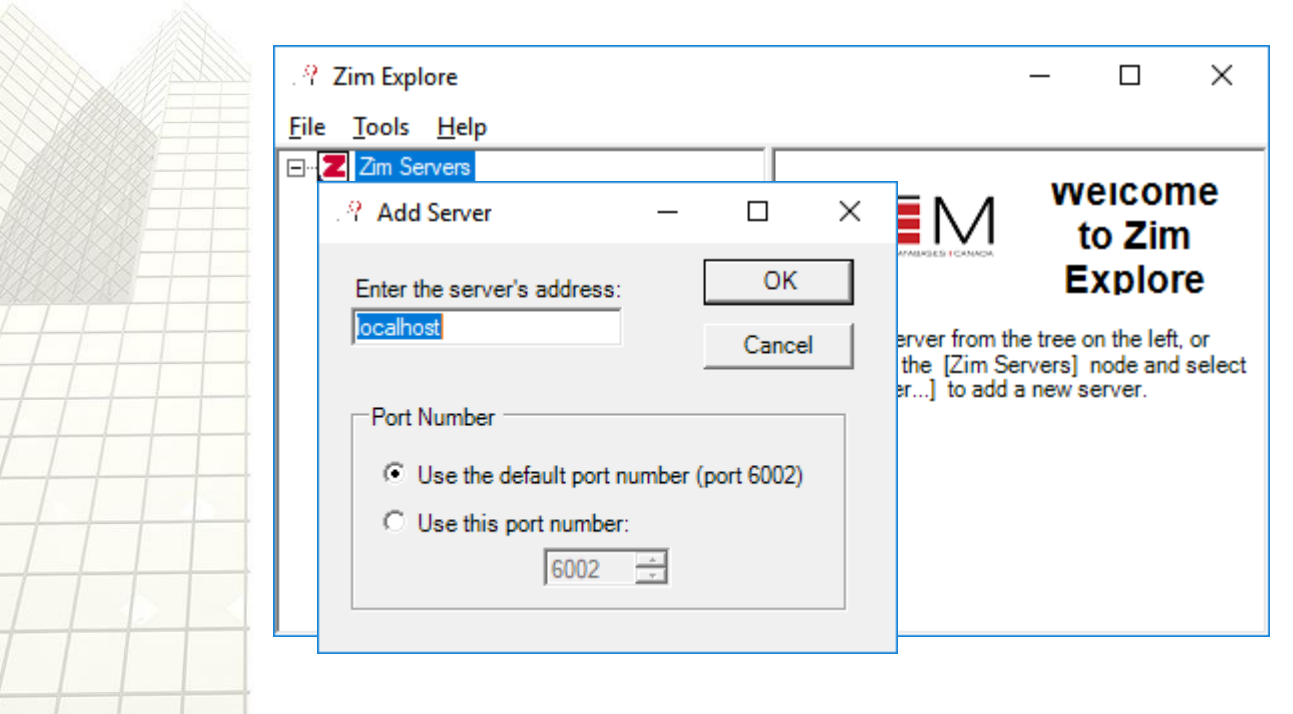

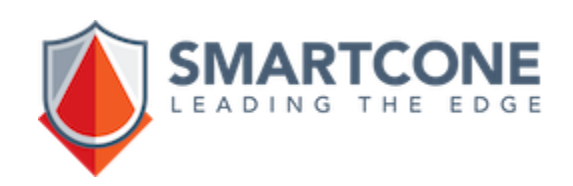

#### **Run Zim Explore**

Once the localhost server was added, click on it, confirm the credentials, expand the tree and right-click on Databases to create a new one like the example.

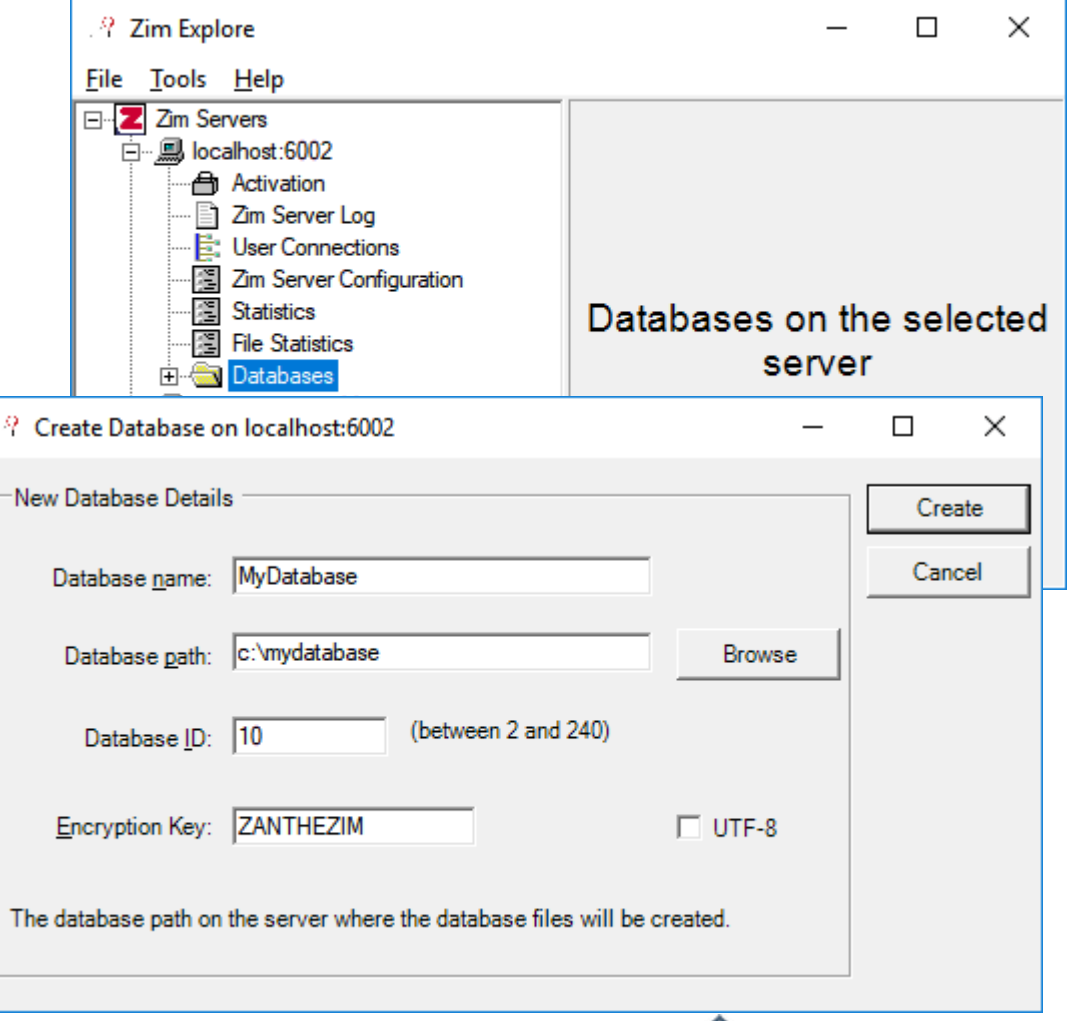

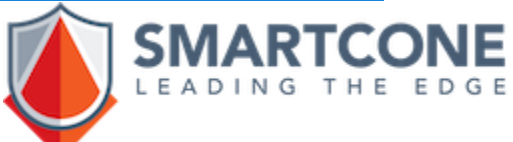

#### **Run ZimQTC**

The last step is to run the client connected to this Zim database. On your desktop, locate the ZimQTC shortcut and start it. Click on the big plus sign to create a new connection:

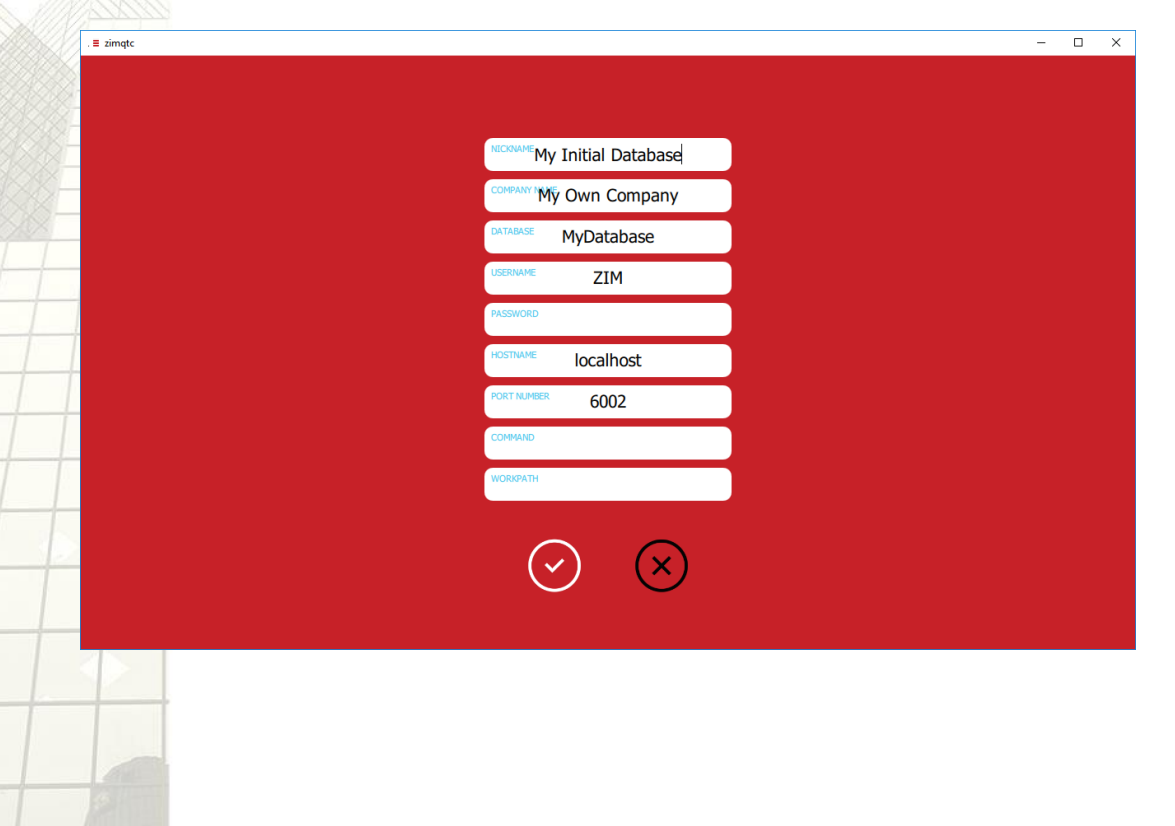

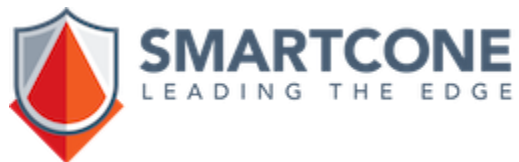

#### **Run ZimQTC**

Click on the newly created client connection and you will be in Zim 9.10!

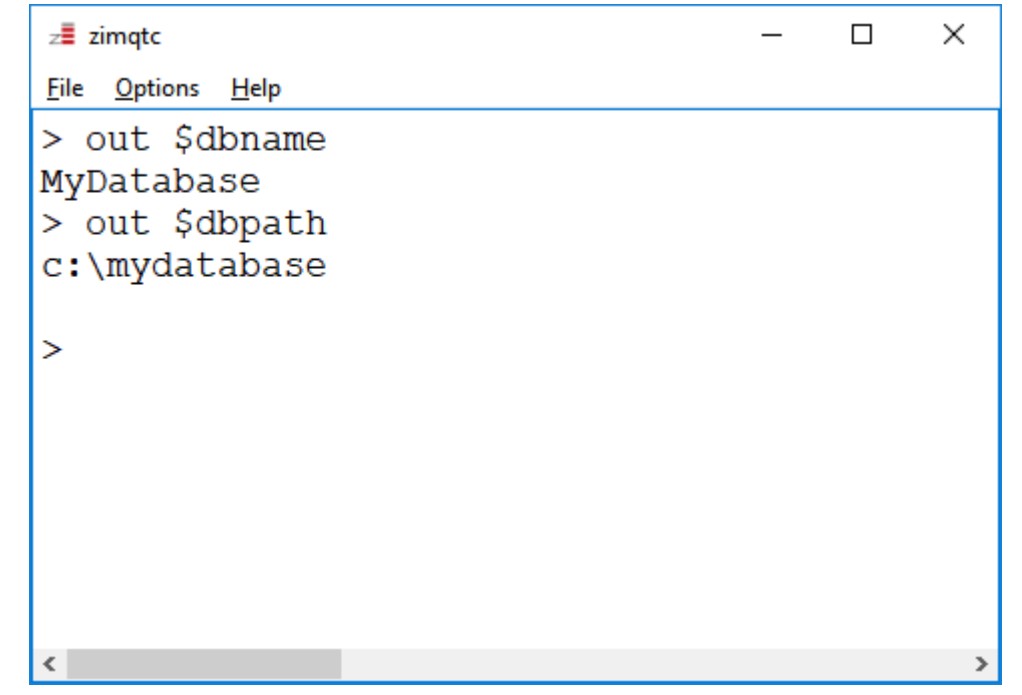

The next steps are to check other tutorials and build your own Zim application.

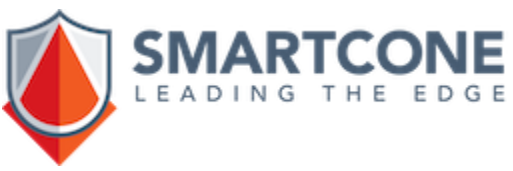

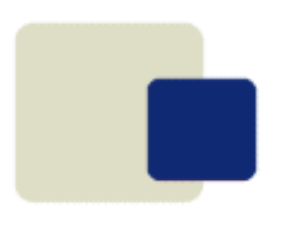

# ZIM 9.10

## **Starting from Scratch**

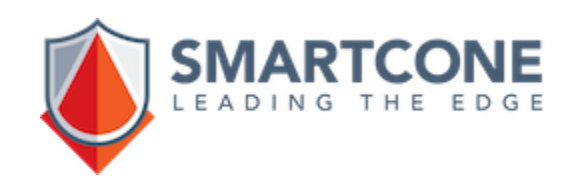